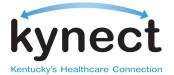

# Presumptive Eligibility (PE) Quick Reference Guide for Qualified Entities

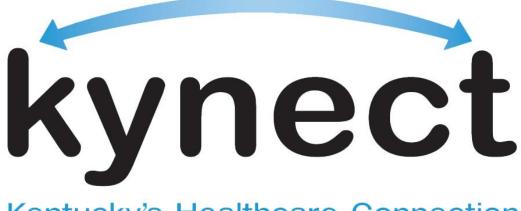

## Kentucky's Healthcare Connection

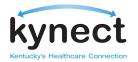

This Presumptive Eligibility (PE) Quick Reference Guide is designed to assist employees of Qualified Entities understand PE in kynect, including the benefits and features, eligibility requirements, and how to enroll citizens for PE using kynect.

### **Table of Contents**

| 1. | General Presumptive Eligibility Information | 3 |
|----|---------------------------------------------|---|
|    | PE Eligibility Requirements                 |   |
| 3. | Logging Into kynect                         | 6 |
|    | Exploring the Qualified Entity Dashboard    |   |
|    | Presumptive Eligibility Application Process |   |

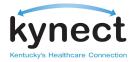

## **1. General Presumptive Eligibility Information**

### A. Purpose

- Presumptive Eligibility is a process in Kentucky which expedites an individual's ability to receive i. temporary coverage for Medicaid services
- Employees of qualified entities are able to run a simplified eligibility review for Kentuckians, ii. which will grant immediate medical assistance to residents at the time that they require medical coverage (or CHIP, if applicable)
  - a. Residents must provide: Name, household size, and estimated monthly income
- Residents who are approved for Presumptive Eligibility are encouraged to complete the full iii. Medicaid application process before their presumptive eligibility coverage ends

## **B.** Benefits and Expected Results

### **Residents**/Patients

- Reduces the time for emergency eligibility-determinations
- Allows prospective Medicaid beneficiaries to receive immediate, time-limited access to medical services
- Provides a gateway into full Medicaid for Kentuckians who may not have known they were eligible for full Medicaid benefits
- Gives pregnant, uninsured mothers access to prenatal care, providing multiple health benefits for the mother and baby
- •Meets the needs of uninsured Kentuckians at the point of care and assists them through the full Medicaid application process

### **Qualified Entities (QEs)**

- Empowers QEs to perform temporary Medicaid eligibility determinations at the point of care
- •Improves the continuum of care by encouraging the PE recipient to complete a full Medicaid application
- Guarantees the reimbursement of eligible services rendered by the Provider to the PE recipient by Medicaid

### C. Authorization to Conduct PE Evaluation

- i. To be authorized to conduct a patient PE evaluation, employees must work at qualified entities that:
- Currently participate in the Medicaid program

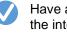

Have access to the internet

Have completed the PE certification/training program

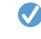

Abide by the standards of the Department of Medicaid Services

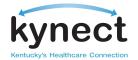

### D. Services and Coverage Available

i. PE covers Medicaid services, including:

| All groups<br>(Except pregnant women) | <b>Pregnant women</b><br>Pregnant women are only eligible for ambulatory prenatal care services<br>delivered in an outpatient setting; birthing expenses are not covered under PE |
|---------------------------------------|----------------------------------------------------------------------------------------------------|
| Hospital                              | Services furnished by a primary care provider, a rural health<br>clinic, a primary care center, or a federally qualified health care<br>center                                    |
| Pharmacy                              | Laboratory services                                                                                                    |
| Emergency room services               | X-ray services                                                                                                    |
| Physician                             | Dental services, excludes orthodontics                                                                                                    |
| Dental                                | Emergency room services                                                                                                    |
| Lab                                   | Emergency and nonemergency transportation                                                                                                    |
| X-ray services                        | Pharmacy services                                                                                                    |

## 2. PE Eligibility Requirements

### A. Who Is Eligible

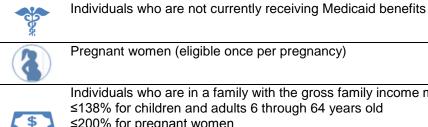

Individuals who are in a family with the gross family income meeting the following criteria: ≤138% for children and adults 6 through 64 years old ≤200% for pregnant women ≤200% for children under 1 year old ≤147% for children 1-5 years old

| - K | Cannot be an inmate of a public institution                                                                                                    |
|-----|----------------------------------------------------------------------------------------------------|
|     | Must be a U.S. citizen or qualified alien                                                                                                    |
|     | Individuals who have not been approved for PE benefits during the current calendar year (unless a pregnant woman)                                         |
|     | Residents of the commonwealth of Kentucky<br>(Facilities may use a driver's license or a utility bill with the patient's address as proof of<br>residency |
|     | Page 4 of 22                                                                                                    |

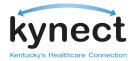

### **B.** Categories of Assistance

- i. Adults: Individuals age 18 through 64
- ii. Pregnant women: The number of expected children count in the household size for income eligibility
- iii. Children: Under the age of 19. Income limits are determined by the age of the child
- iv. Former foster care: Individuals 19 through 26 who received Medicaid due to foster care status until they aged out of the program. There is no income limit for this group

### C. Duration of Coverage

- i. Coverage is effective immediately upon receipt of a PE ID card and continues until:
  - a. A Medicaid application is filed and either approved or denied; or
  - b. The last day of the second month after PE determination, if no Medicaid application is filed
- ii. Individuals can apply for full Medicaid coverage:
  - a. Online at https://kyenroll.ky.gov
  - b. In person at a Department for Community Based Services county office
  - c. By mail or fax using a paper application
  - d. By phone calling the Benefits Line at 1-855-637-6576

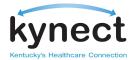

## 3. Logging Into kynect

- 1) Go to the URL provided in your Qualified Entity on-boarding information or <u>https://kynect.ky.gov.</u>
- 2) Enter your Username or Email address and Password. Click Log In.

| Gateway Log In<br>Login with your Kentucky Online Gateway | Account.<br>WARNING<br>NOTICE: This is a government computer system and is the property of the                                                                                                    |
|-----------------------------------------------------------|----------------------------------------------------------------------------------------------------|
| Username or Email Address Forgot                          | Username? Commonwealth of Kentucky. It is for authorized use only regardless of time of day,<br>location or method of access. Users (authorized or unauthorized) have no explicit<br>or implicit expectation of privacy. Any or all uses of this system and all files on the<br>system may be intercepted, monitored, recorded, copied, audited, inspected, and<br>disclosed to authorized state government and law enforcement personnel, as well |
| Password <u>Forgot</u>                                    | Password? as authorized officials of other agencies, both domestic and foreign. By using this<br>system, the user consents to such at the discretion of the Commonwealth of<br>Kentucky. Unauthorized or improper use of this system may result in<br>administrative disciplinary action and/or civil and criminal penalties. The<br>unauthorized disclosure of Data containing privacy or health data may result in                               |
| Log In                                                    | criminal penalties under Federal authority.                                                                                                    |

- 3) In the next step you will need to enter Multi Factor Authentication information using Symantec software to verify you are an authorized user.
  - a. If you do not have the Symantec software on your computer follow steps 4 through 8.
  - b. If you already have the software jump to step 9 and enter the nickname, credential ID and Security code provided on your Symantec soft token.
- 4) To download the Symantec software on your computer, click on one of the links provided.
- 5) Enter your token nickname (for example, Joe's computer).
- 6) From your desktop, open Symantec VIP access and enter the credential ID.
- 7) Enter the security code. Please note that this code will automatically be regenerated every 30 seconds.

Note: If you have questions logging in to the Partner Portal call **1(**800**)**-635-2570, for questions logging in to kynect call 1(855)-459-6328.

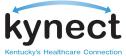

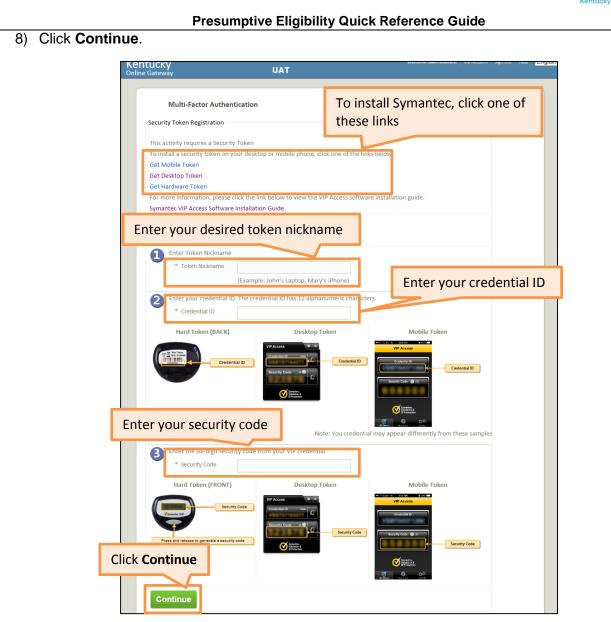

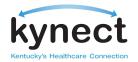

Presumptive Eligibility Quick Reference Guide9) Enter the six-digit form your VIP credential.

| Multi-Factor Authe      | ntication                                                                       |                     |                |
|-------------------------|---------------------------------------------------------------------------------|---------------------|----------------|
| Registered Tokens       |                                                                                 |                     |                |
| MFA Credential ID       | MFA Credential Nickname                                                         | Credential Type     |                |
| VSHM****8761            | Yashna's desktop                                                                | Soft                | Enter security |
| VSHM****2725            | luke liu                                                                        | Soft                | code and Click |
| Add / Remove Tok        | en                                                                              |                     | Continue       |
| Authentication Required | ile, this Login transaction requiries addition authenticating this transaction. | nal authentication. | Continue       |

10) The Consent page displays. Click Accept.

| ynect                                                                                                    | Welcome Guest   Log In   About   Help   ENGLISH |
|----------------------------------------------------------------------------------------------------|-------------------------------------------------|
| WARNING                                                                                                    |                                                 |
| This website is the property of the Kentucky Health Benefit Exchange. This is to notify you that<br>information accessed through this site, for its intended purpose of assisting individuals, employ<br>of health plans or other benefits.                                                                     |                                                 |
| Unauthorized access or disclosure of personal and confidential information may be punis<br>Unauthorized access to this website or access in excess of your authorization may also be -<br>Kentucky and the Kentucky Health Benefit Exchange follows applicable federal and state guided<br>unauthorized access. | criminally                                      |
|                                                                                                    |                                                 |

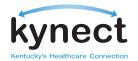

## 4. Exploring the Qualified Entity Dashboard

- **A. My Details** provides a summary of the logged-in employee's personal information, including their ID, their organization, and their coverage area
- **B.** Search for Customers allows the Qualified Entity employee to search for individuals/employees who are associated to their user ID or organization, depending on how the QE has set up the access privileges for their users
  - i. For example, based on a QE's settings, QE employees may or may not be able to search for any client who is associated with the QE as a whole
- C. Quick Links provides access to links to other helpful content
- **D.** Initiate PE Application begins the process for a PE application by taking the representative to the screen to perform the client search and determine if the patient is eligible to apply for PE benefits

| Overview                                                                                              | Settings              |                                                     |                    |                                 |                 |
|----------------------------------------------------------------------------------------------------|-----------------------|-----------------------------------------------------|--------------------|---------------------------------|-----------------|
| Quick Links                                                                                           |                       | My Details                                          |                    |                                 | View All        |
| Material                                                                                              |                       | Your ID:                                            |                    | 31                              |                 |
| kynect Resources<br>Locate Local Office                                                               |                       | Organization:                                       |                    | VFG Benefit Solu                | itions          |
| Download User Manual                                                                                  |                       | Coverage Area:                                      |                    | LAUREL                          |                 |
| Applications                                                                                          |                       |                                                     |                    |                                 |                 |
| Initiate PE Application                                                                               |                       |                                                     |                    |                                 |                 |
| Contact Information                                                                                   |                       |                                                     |                    |                                 |                 |
| contact information                                                                                   |                       |                                                     |                    |                                 |                 |
| Contact the kynect                                                                                    |                       |                                                     |                    |                                 |                 |
| Contact the kynect<br>Search for Your Cust<br>Use any combination o                                   |                       | earch through all customers a                       | associated with yo |                                 | View All        |
| <u>Contact the kynect</u><br>Search for Your Cust                                                     |                       | earch through all customers a<br>Customer Last Name | associated with yo | ur organization.<br>Case Number | View All        |
| Contact the kynect<br>Search for Your Cust<br>Use any combination o<br>Customer First Name            |                       | Customer Last Name                                  | associated with yo | Case Number                     | View All        |
| Contact the kynect Search for Your Cust Use any combination c Customer First Name Status              | of fields below to se | Customer Last Name                                  |                    |                                 | View All        |
| Contact the kynect<br>Search for Your Cust<br>Use any combination o<br>Customer First Name            |                       | Customer Last Name                                  | associated with yo | Case Number                     | View All        |
| Contact the kynect Search for Your Cust Use any combination c Customer First Name Status              | of fields below to se | Customer Last Name                                  |                    | Case Number                     | View All Search |
| Contact the kynect Search for Your Cust Use any combination c Customer First Name Status              | of fields below to se | Customer Last Name                                  |                    | Case Number                     |                 |
| Contact the kynect Search for Your Cust Use any combination c Customer First Name Status All Statuses | of fields below to se | Customer Last Name Submitted Date Last 1 Month      | •                  | Case Number MAID Number         | Search          |

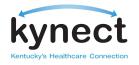

| Presumptive  | Eliaibility | Quick | Reference   | Guide |
|--------------|-------------|-------|-------------|-------|
| I I COUMPLIE |             | Quion | 11010101100 | Guiac |

| nect                                                                                                    |                             |                                                                                                    |                   | ۷                              | Velcome John Doe   Log Out   About |
|----------------------------------------------------------------------------------------------------|-----------------------------|----------------------------------------------------------------------------------------------------|-------------------|--------------------------------|------------------------------------|
| nect                                                                                                    | My Accourt                  | nt Browse Plans                                                                                       | Learn More        | Get Help                       |                                    |
| A Overview                                                                                                    | oettings                    |                                                                                                    |                   |                                |                                    |
|                                                                                                    |                             |                                                                                                    |                   |                                |                                    |
| Quick Links                                                                                                    |                             | My Details                                                                                            |                   |                                | View All                           |
| Material                                                                                                    |                             | Your ID:                                                                                              |                   | 31                             |                                    |
| kynect Resources                                                                                                    |                             | Organization:                                                                                         |                   | VFG Benefit                    | Solutions                          |
| Download User Manual                                                                                                    |                             | Coverage Area:                                                                                        |                   | LAUREL                         |                                    |
| Applications                                                                                                    |                             |                                                                                                    |                   |                                |                                    |
| Initiate PE Application                                                                                                  |                             |                                                                                                    |                   |                                |                                    |
|                                                                                                    |                             |                                                                                                    |                   |                                |                                    |
| Contact Information                                                                                                    | Click In                    | itiate PE Application                                                                                 | on                |                                |                                    |
| Contact Information                                                                                                    | Click In                    | itiate PE Application                                                                                 | on                |                                |                                    |
| Contact the kynect                                                                                                    |                             | itiate PE Applicatio                                                                                  | on                |                                |                                    |
|                                                                                                    |                             | itiate PE Application                                                                                 | on                |                                | <u>View All</u>                    |
| Contact the kynect<br>Search for Your Custor                                                                             | ners                        | itiate PE Applicatio                                                                                  |                   | r organization.                |                                    |
| Contact the kynect<br>Search for Your Custor                                                                             | ners                        |                                                                                                    |                   | r organization.<br>Case Number |                                    |
| Contact the kynect Search for Your Custor Use any combination of f                                                       | ners                        | arch through all customers as:                                                                        |                   | S                              |                                    |
| Contact the kynect Search for Your Custor Use any combination of f                                                       | ners                        | arch through all customers as:                                                                        |                   | S                              |                                    |
| Contact the kynect Search for Your Custor Use any combination of f Customer First Name                                   | ners                        | arch through all customers as<br>Customer Last Name                                                   |                   | Case Number                    |                                    |
| Contact the kynect Search for Your Custor Use any combination of f Customer First Name Status                            | ners<br>fields below to sea | arch through all customers as:<br>Customer Last Name<br>Submitted Date                                | sociated with you | Case Number                    |                                    |
| Contact the kynect Search for Your Custor Use any combination of f Customer First Name Status All Statuses               | ners<br>fields below to sea | arch through all customers as:<br>Customer Last Name<br>Submitted Date                                | sociated with you | Case Number                    |                                    |
| Contact the kynect Search for Your Custor Use any combination of f Customer First Name Status All Statuses Customer Name | ners<br>fields below to sea | arch through all customers as:<br>Customer Last Name<br>Submitted Date<br>Last 1 Month<br>Case Number | sociated with you | Case Number MAID Number d Date | Search<br>Action                   |
| Contact the kynect Search for Your Custor Use any combination of f Customer First Name Status All Statuses               | ners<br>fields below to sea | arch through all customers as:<br>Customer Last Name<br>Submitted Date<br>Last 1 Month                | sociated with you | Case Number MAID Number d Date | Search                             |

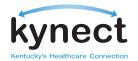

2) The Client Search screen appears. Before starting a PE application, search for the applicant's information to see if the individual is known to the kynect system. This tells you if they are actively receiving Medicaid Benefits or have pending for Medicaid Benefits

| kynect                                                 | My Account                                                                                                    | Browse Plans                                                  | Learn More          | Get Help                                                                                                    | Log Out   About   Help                                       |            |
|--------------------------------------------------------|----------------------------------------------------------------------------------------------------|---------------------------------------------------------------|---------------------|----------------------------------------------------------------------------------------------------|--------------------------------------------------------------|------------|
| Welcome!                                               |                                                                                                    |                                                               |                     |                                                                                                    | *=Required field                                             |            |
|                                                        | Customer Search                                                                                                    |                                                               |                     |                                                                                                    |                                                              |            |
|                                                        |                                                                                                    | ation below. If the cus                                       | tomer does not have | an SSN, you may leave that b                                                                                         | lank.                                                        |            |
|                                                        | Customer SSN                                                                                                    | *Customer Fi                                                  | rst Name            | * Customer Last Name                                                                                                 |                                                              |            |
|                                                        |                                                                                                    |                                                               |                     |                                                                                                    |                                                              |            |
|                                                        | * Customer DOB                                                                                                    | * Customer G                                                  | Sender              |                                                                                                    |                                                              |            |
|                                                        |                                                                                                    |                                                               | •                   |                                                                                                    |                                                              |            |
|                                                        |                                                                                                    |                                                               |                     | Search                                                                                                    |                                                              |            |
| Inter all the infe                                     | ormation. If the cu                                                                                                    | otomor do                                                     | oo not              |                                                                                                    |                                                              |            |
|                                                        | ou may leave that                                                                                                    |                                                               | es not              |                                                                                                    |                                                              |            |
|                                                        | ou may loave tha                                                                                                    |                                                               |                     |                                                                                                    |                                                              |            |
|                                                        | Customer Name SSN                                                                                                    | DOB                                                           | Gender              | Medicaid Benefits?                                                                                                   |                                                              |            |
|                                                        | John Doe                                                                                                    | *-**-1234 11/2                                                | 2/1963 Female       | No                                                                                                    |                                                              |            |
|                                                        |                                                                                                    |                                                               |                     | ▲ Ba                                                                                                    | ack Next ►                                                   |            |
|                                                        |                                                                                                    |                                                               |                     |                                                                                                    |                                                              |            |
|                                                        |                                                                                                    |                                                               |                     |                                                                                                    |                                                              |            |
| Privacy Policy   Terms of Use                          | @Copyright 2012                                                                                                    | f 📴 🚟 i                                                       | n Contact           | t Us   www.kynect.gov   email@l                                                                                      | kynect.gov   1-855-4KYNEC1                                   | r (459-63  |
|                                                        | @Copyright 2012                                                                                                    | f 🖪 🔠 i                                                       | n Contaci           | tUs   www.kynect.gov   email@k                                                                                       | kynect.gov   1-855-4KYNECT                                   | r (459-63) |
| Privacy Policy   Terms of Use  <br>Click <b>Search</b> | @Copyright 2012                                                                                                    | f 皆 🔡 i                                                       | n Contact           |                                                                                                    |                                                              |            |
|                                                        | @Copyright 2012<br>My Account                                                                                                    | f 💽 避 il                                                      | n Contact           |                                                                                                    | kynect.gov   <b>1-855-4KYNECT</b><br>  LogOut   About   Help |            |
| Click Search                                           |                                                                                                    |                                                               |                     | Welcome John Doe                                                                                                    |                                                              |            |
| Click Search                                           |                                                                                                    |                                                               |                     | Welcome John Doe                                                                                                    |                                                              |            |
| Click <b>Search</b><br>kynect                          | My Account                                                                                                    |                                                               |                     | Welcome John Doe                                                                                                    | Log Out   About   Help                                       |            |
| Click <b>Search</b><br>kynect                          | My Account<br>Customer Search                                                                                                    | Browse Plans                                                  | Learn More          | Welcome John Doe                                                                                                    | Log Out   About   Help  <br>*=Required field                 |            |
| Click <b>Search</b><br>kynect                          | My Account<br>Customer Search<br>Please enter all the informa                                                                              | Browse Plans                                                  | Learn More          | Welcome John Doe<br>Get Help<br>an SSN, you may leave that bl                                                        | Log Out   About   Help  <br>*=Required field                 |            |
| Click <b>Search</b><br>kynect                          | My Account<br>Customer Search                                                                                                    | Browse Plans                                                  | Learn More          | Welcome John Doe<br>Get Help                                                                                         | Log Out   About   Help  <br>*=Required field<br>lank.        | ENGLISH V  |
| Click <b>Search</b><br>kynect                          | My Account Customer Search Please enter all the informa Customer SSN                                                                       | Browse Plans<br>ation below. If the cust<br>*Customer Fir     | Learn More          | Welcome John Doe<br>Get Help<br>an SSN, you may leave that bl                                                        | Log Out   About   Help  <br>*=Required field                 | ENGLISH V  |
| Click <b>Search</b><br>kynect                          | My Account<br>Customer Search<br>Please enter all the informa                                                                              | Browse Plans                                                  | Learn More          | Welcome John Doe<br>Get Help<br>an SSN, you may leave that bl                                                        | Log Out   About   Help  <br>*=Required field<br>lank.        | ENGLISH V  |
| Click <b>Search</b><br>kynect                          | My Account Customer Search Please enter all the informa Customer SSN                                                                       | Browse Plans<br>ation below. If the cust<br>*Customer Fir     | Learn More          | Welcome John Doe<br>Get Help<br>an SSN, you may leave that bl                                                        | Log Out   About   Help  <br>*=Required field<br>lank.        | ENGLISH V  |
| Click <b>Search</b><br>kynect                          | My Account Customer Search Please enter all the informa Customer SSN                                                                       | Browse Plans<br>ation below. If the cust<br>*Customer Fir     | Learn More          | Welcome John Doe<br>Get Help<br>an SSN, you may leave that bl                                                        | Log Out   About   Help  <br>*=Required field<br>lank.        | ENGLISH V  |
| Click <b>Search</b><br>kynect                          | My Account Customer Search Please enter all the informa Customer SSN                                                                       | Browse Plans<br>ation below. If the cust<br>*Customer Fir     | Learn More          | Welcome John Doe<br>Get Help<br>an SSN, you may leave that bl                                                        | Log Out   About   Help  <br>*=Required field<br>lank.        | ENGLISH V  |
| Click <b>Search</b><br>kynect                          | My Account Customer Search Please enter all the informa Customer SSN                                                                       | Browse Plans<br>ation below. If the cust<br>*Customer Fir     | Learn More          | Welcome John Doe<br>Get Help<br>an SSN, you may leave that bl                                                        | Log Out   About   Help  <br>*=Required field<br>lank.        | ENGLISH V  |
| Click <b>Search</b><br>kynect                          | My Account Customer Search Please enter all the informa Customer SSN Customer DOB Customer DOB                                             | Browse Plans                                                  | Learn More          | Welcome John Doe<br>Get Help<br>an SSN, you may leave that bl<br>*Customer Last Name<br>Search                       | Log Out   About   Help  <br>*=Required field<br>lank.        | ENGLISH V  |
| Click <b>Search</b><br>kynect                          | My Account         Customer Search         Please enter all the information         Customer SSN         Customer DOB         Customer DOB | Browse Plans ation below. If the cust Customer Fir Customer G | Learn More          | Welcome John Doe<br>Get Help<br>an SSN, you may leave that bi<br>*Customer Last Name<br>Search<br>Medicaid Benefits? | Log Out   About   Help  <br>*=Required field<br>lank.        | ENGLISH V  |
| Click <b>Search</b><br>kynect                          | My Account         Customer Search         Please enter all the information         Customer SSN         Customer DOB         Customer DOB | Browse Plans                                                  | Learn More          | Welcome John Doe<br>Get Help<br>an SSN, you may leave that bl<br>*Customer Last Name<br>Search                       | Log Out   About   Help  <br>*=Required field<br>lank.        | ENGLISH V  |

Page 11 of 22

Contact Us | www.kynect.gov | email@kynect.gov | 1-855-4KYNECT (459-6328)

f 😢 🔠 in

rivacy Policy | Terms of Use | @Copyright 2012

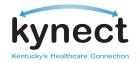

4) The Customer Name, SSN, DOB, Gender, and Medicaid Benefits? columns appear if there is a match to the search terms

| Welcome! |                      |                    |                    |             |                              | *=Required field |
|----------|----------------------|--------------------|--------------------|-------------|------------------------------|------------------|
|          | Customer Sear        | ch                 |                    |             |                              |                  |
|          | Please enter all the | information below. | If the customer do | es not have | e an SSN, you may leave that | blank.           |
|          | Customer SSN         | *0                 | ustomer First Name | _           | * Customer Last Name         |                  |
|          |                      |                    |                    |             |                              |                  |
|          | * Customer DOB       | *C                 | ustomer Gender     | •           |                              |                  |
|          |                      |                    |                    |             | Courth                       |                  |
|          |                      |                    |                    |             | Search                       |                  |
|          |                      |                    |                    |             |                              |                  |
|          |                      |                    |                    |             |                              |                  |
|          | Customer Name        | SSN                | DOB                | Gender      | Medicaid Benefits?           |                  |
|          |                      | ***-**-1234        | 11/22/1963         | Female      | No                           | _                |
|          | John Doe             | 1204               |                    |             |                              |                  |
|          | John Doe             | 1204               |                    |             |                              | ack Next ►       |

- 5) If **Medicaid Benefits?** indicates the customer is **Active** or **Pending** the PE application process is over, as a PE application for the patient is unnecessary
- 6) If **Medicaid Benefits?** indicates **No**, you are directed to the **Applicant Information** screen

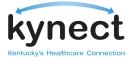

| kynect                               | Welcome John Doe   LogOut   About   Help  <br><b>My Account</b> Browse Plans Learn More Get Help |              |
|--------------------------------------|--------------------------------------------------------------------------------------------------|--------------|
| Application                          | Applicant Information *=Required Field                                                           |              |
|                                      | Household Member                                                                                 |              |
| O Results                            | * First Name M.I. * Last Name Suffix                                                             |              |
| Find A Plan                          | Jane Doe 👻                                                                                       |              |
| Enrollment                           | Date of Birth (mm/dd/yyyy)     Gender     Marital Status                                         |              |
|                                      | 10/23/1984 ា 🕅 Male 🖲 Female                                                                     |              |
|                                      | Social Security Number(SSN)                                                                      |              |
|                                      | * Is this person a US citizen?                                                                   |              |
|                                      | ● Yes ◎ No                                                                                       |              |
|                                      | Race Nationality                                                                                 |              |
|                                      | Asian 💌 Korean 💌                                                                                 |              |
|                                      | Is this person of Hispanic, Latino or Spanish origin? Ethnicity                                  |              |
|                                      | Ves No     Cuban                                                                                 |              |
|                                      | I don't have a permanent address                                                                 |              |
|                                      | * Address Line 1                                                                                 |              |
|                                      | 127 South Main Street                                                                            |              |
|                                      | Address Line 2                                                                                   |              |
|                                      | * City * State * Zip Code Zip +4 * County                                                        |              |
|                                      | Lexington KY  40502 1234                                                                         |              |
|                                      | ☑ I pick up my mail at a different address from where I live                                     |              |
|                                      | What is Your Mailing Address?                                                                    |              |
|                                      | Address Line 1                                                                                   |              |
|                                      | 123 Car Street                                                                                   |              |
|                                      | Address Line 2                                                                                   |              |
|                                      | * City * State * Zip Code Zip +4 * County                                                        |              |
|                                      | Lexington KY V 40502 1234                                                                        |              |
|                                      |                                                                                                  |              |
|                                      | How Else Can We Reach You?           Primary Phone         Ext.         Primary Phone Type       |              |
|                                      | 555-555-5555 Mobile                                                                              |              |
|                                      | Secondary Phone Ext. Secondary Phone Type                                                        |              |
|                                      | SSS-SSS-SSS Mobile                                                                               |              |
|                                      | Preferred Written Language                                                                       |              |
|                                      |                                                                                                  |              |
|                                      | Cancel Next ►                                                                                    |              |
|                                      |                                                                                                  |              |
| cy Policy   Terms of Use   @Copyrigh | t 2012 🛛 👔 🔚 📶 Contact Us   www.kynect.gov   email@kynect.gov   1-855-4KYNEC                     | T (459-6328) |

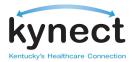

|                                        | My Account Browse Plans Learn More Get Hel                                                                                                    |                                                                                  |                                                                                                    |
|----------------------------------------|----------------------------------------------------------------------------------------------------|----------------------------------------------------------------------------------|----------------------------------------------------------------------------------------------------|
| Application                            | More about the Applicant                                                                                                    | * = Required Field                                                               |                                                                                                    |
| Results                                | Jane's Pregnancy Information                                                                                                    |                                                                                  |                                                                                                    |
| Find A Plan                            | * Is Jane currently pregnant?                                                                                                    |                                                                                  |                                                                                                    |
| Enrollment                             | How many children is Jane expecting from this pregnancy?     What is Jane's due date? (mm/dd/yyyy)     Has Jane received Presumptive Eligibility benefits for this pregnance     "Would Jane like to be referred to the state Special Supplemental N     and Children (WIC)?                                                                                                 |                                                                                  |                                                                                                    |
|                                        | *How many family members does Jane have? Please include unbertoot Total Household Monthly Income: \$350<br>Who Type Amoun                                                                                                    | orn children in this count.                                                      |                                                                                                    |
|                                        | Jane Job Income \$350 Who? Type?                                                                                                    | Edit × Amount? How often? Cancel Save Add More Income                            | Click <b>Save</b> after<br>entering each inco                                                                           |
|                                        | Jane's Other Information  * Has this person received Presumptive Eligibility benefits this cale  Is Jane currently Incarcerated?                                                                                                    |                                                                                  | Click Add More Incor<br>add the income of oth<br>household members                                                      |
|                                        | <ul> <li>When did Jane enter prison? (mm/dd/yyyy)</li> <li>Is Jane a parent caretaker for any child in the household?</li> <li>Was Jane ever in foster care?</li> <li>In what state was Jane in the foster care system?</li> <li>Was Jane getting healthcare through this state's Medicaid progra</li> <li>How old was Jane when she left the foster care system?</li> </ul> | <ul> <li>Yes No</li> <li>Yes No</li> </ul>                                       |                                                                                                    |
|                                        | * What date should benefits begin? (mm/dd/yyyy)<br>Jane's Other Health Coverage Information                                                                                                    |                                                                                  |                                                                                                    |
|                                        | Does Jane currently have insurnace that covers doctors, office visits          Yes          No         What is the name of this plan?         What is the name of this insurance company?         What is the policy number?         What is the Group ID on this plan?                                                                                                    | , and hospitalization?                                                           | If patient currently ha<br>insurance coverage,<br>including Medicare, o<br>Add Another Plan to<br>enter coverage detail |
| Privacy Policy   Terms of Use   @Copyr |                                                                                                    | Add Another Plan   Back Submit  ynect.gov   email@kynect.gov   1-855-4KYNECT (45 | Click Submit                                                                                                    |

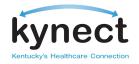

| kynect        | My Account  | Browse Plans                                      | Learn More            | wa<br>Get Help       | elcome John Doe 🕴 Log ( | Out About Help |
|---------------|-------------|---------------------------------------------------|-----------------------|----------------------|-------------------------|----------------|
|               |             | Diowse mails                                      | Leant More            | Gerneip              |                         |                |
| Application   | Dupanta     | Our life Far                                      |                       |                      |                         |                |
| Results       |             | <b>you Qualify For</b><br>ill see a summary of Ja | ne's Eligibility Resu | ults. Please click I | Vext to pick a MCO      | Plan.          |
| • Find A Plan | Household N | /lember                                           |                       |                      | Results                 |                |
| Enrollment    |             | Presumptive Eligi                                 | bility                |                      | Eligible                |                |
|               |             | )                                                 |                       |                      |                         |                |
|               | Jane        |                                                   |                       |                      |                         |                |
|               |             |                                                   |                       |                      |                         |                |
|               |             |                                                   |                       |                      |                         |                |
|               |             |                                                   |                       |                      |                         |                |
|               |             |                                                   |                       |                      |                         |                |
|               |             |                                                   |                       |                      |                         |                |
|               |             |                                                   |                       |                      |                         |                |
|               |             |                                                   |                       |                      |                         |                |
|               |             |                                                   |                       |                      |                         |                |
|               |             |                                                   |                       |                      |                         |                |
|               |             |                                                   |                       |                      |                         |                |
|               |             |                                                   |                       |                      |                         | Next ►         |

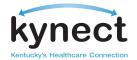

## 10) If patient is **Not Eligible** for Presumptive Eligibility, the **Print** button will display to provide **Denial Notice. Print** the Denial Notice and provide to the patient

HBE-052 02/14

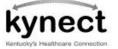

Steven L. Beshear Governor Carrie Banahan Executive Director Audrey Tayse Haynes Secretary

DATE: CASE NUMBER: April 02, 2015 100015519

Cabinet for Health and Family Services Office of the Kentucky Health Benefit Exchange 12 Mill Creek Park, Frankfort, KY 40601-9230

1-855-4kynect (459-6328) kynect.ky.gov

JUDY SMITH 123 FRANKLIN AVE FRANKFORT, KY 40601

### Notice About Your Coverage

Who was denied coverage

| Name                                          | Program                         | Application Date       |
|-----------------------------------------------|---------------------------------|------------------------|
| JUDY SMITH                                    | Presumptive Eligibility         | 04/02/2015             |
| Reason: Income Exceeds Eligibility is denied. | Limit; Your monthly income is m | ore than \$\$\$\$\$\$. |

If you have any questions, go to kynect.ky.gov or call us at 1-855-4kynect (459-6328).

If you want legal help, call a lawyer. You may be able to get free legal help from your local legal aid office at (111) 111-1111.

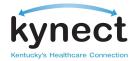

11) If deemed **Eligible**, click **Next** to be redirected to **Shopping** for a health insurance plan through a Managed Care Organization. You are able to pick a preferred MCO or PCP on behalf of the applicant

| nect                                | My Account     | Browse Plans        | Learn More             | Get Help         | Welcome John Doe    |                  |     |           |
|-------------------------------------|----------------|---------------------|------------------------|------------------|---------------------|------------------|-----|-----------|
|                                     |                |                     |                        |                  |                     |                  |     |           |
|                                     |                |                     |                        |                  |                     |                  |     |           |
| Application                         | Programs yo    | ou Qualify For      |                        |                  |                     |                  |     |           |
| Results                             | Below you will | see a summary of Ja | ane's Eligibility Resu | lts. Please clic | k Next to pick a M  | CO Plan.         |     |           |
| Find A Plan                         | Household Me   | ember               |                        |                  | Results             |                  |     |           |
| Enrollment                          |                | Presumptive Eligi   | bility                 |                  | Eligible            |                  |     |           |
|                                     | Jane           |                     |                        |                  |                     |                  |     |           |
|                                     |                |                     |                        |                  |                     |                  |     |           |
|                                     |                |                     |                        |                  |                     |                  |     |           |
|                                     |                |                     |                        |                  |                     |                  |     |           |
|                                     |                |                     |                        |                  |                     |                  |     |           |
|                                     |                |                     |                        |                  |                     |                  |     |           |
|                                     |                |                     |                        |                  |                     |                  |     |           |
|                                     |                |                     |                        |                  |                     |                  |     | Clic      |
|                                     |                |                     |                        |                  |                     | Nex              | t ► |           |
| olicy   Terms of Use   @Copyright 2 | 012            | f 📴 🏭 i             | Conta                  | t He Lunau kuna  | ect.gov   email@kyn | ect gov   1-855- |     | 150 6228) |

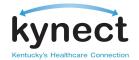

| 12) On the Getting | Started screen for | Shopping, | click Continue | to view the | list of avai | lable plans | and |
|--------------------|--------------------|-----------|----------------|-------------|--------------|-------------|-----|
| providers          |                    |           |                |             |              |             |     |

| nect                 |                                      |                                      |               |                              | Sign Out • Help               | 👮 <sup>0</sup> Change La |
|----------------------|--------------------------------------|--------------------------------------|---------------|------------------------------|-------------------------------|--------------------------|
| leet                 | My Account                           | Browse Plans                         | Learn More    | Get Help                     |                               |                          |
| Overview             | ns \$ Payments                       | Plans & Programs                     | Messages      | Assisters                    | 🛱 Settings                    |                          |
| Application          | Getting Starte                       | d                                    |               |                              |                               |                          |
| Results              |                                      | eu.                                  |               |                              |                               |                          |
| 💿 Find a Plan        |                                      |                                      |               |                              |                               |                          |
| Getting Started      | E                                    |                                      |               | 4                            |                               |                          |
| Select Coverage Type |                                      |                                      |               | IM                           |                               |                          |
|                      | Find a plan fo<br>View the list of a | r everyone<br>vailable plans, view p |               | Check Out &<br>Once you have | Enroll<br>selected a plan, ye | ou will be able          |
| O Enrollment         | and compare pla<br>you.              | ins to find the right c              | overage for t | to enroll in cove            | rage.                         |                          |
|                      |                                      |                                      | C             | lick <b>Conti</b> l          |                               |                          |
|                      |                                      |                                      | C             |                              |                               | Continue 🕨               |

### 13) On the Select Coverage screen, leave the checkbox for "Medical" selected and click Continue

|                      |                    | We                 | <pre>lcome dev1_s_hosp_1</pre> | 021@externalide  | Sign Out • Help 🥁 0 Change La                                 |
|----------------------|--------------------|--------------------|--------------------------------|------------------|---------------------------------------------------------------|
| nect                 | My Account         | Browse Plans       | Learn More                     | Get Help         |                                                               |
| Applications         | <b>\$</b> Payments | Plans & Programs   | 🔀 Messages                     | Assisters        | Settings                                                      |
| O Application        | Select Covera      | ge types below to  | begin your p                   | lan shonning     | r.                                                            |
| Results              | You may select     | medical and dental | coverage types                 | for each of th   | e members below. Please note<br>ily that are under the age of |
| 🛇 Find a Plan        | 21.                | cicci demarcovera  | ge for an memor                | cis in your rain | my that are under the age of                                  |
| Getting Started      |                    |                    |                                |                  |                                                               |
| Select Coverage Type | JOHN SMITH         |                    |                                | _                |                                                               |
| Checkout             | MEDICAL            |                    |                                | C                | Click Continue                                                |
| C Enrollment         |                    |                    |                                |                  | Previous     Continue                                         |
|                      |                    |                    |                                |                  |                                                               |
|                      |                    |                    |                                |                  |                                                               |

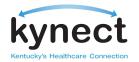

14) On the next screen a list of available plans populate in the bottom table. You can also search for coverage by hospital or by other providers. On this page, you also have the option to select a PCP for the applicant.

|                      |                                             | We                               | lcome dev1_s_hosp_10        | 021@externalide      | Sign Out 🔹 I                | Help 🙀 0       | Change La |
|----------------------|---------------------------------------------|----------------------------------|-----------------------------|----------------------|-----------------------------|----------------|-----------|
| nect                 | My Account                                  | Browse Plans                     | Learn More                  | Get Help             |                             |                |           |
| Applications         | <b>\$</b> Payments                          | Plans & Programs                 | Messages                    | Assisters            | s 🏟 Setti                   | ngs            |           |
| Application          |                                             |                                  |                             |                      |                             | Compare 0 Pla  | ins 📄 📠   |
| Results              |                                             |                                  |                             |                      |                             |                |           |
| 🗢 Find a Plan        | Search By Hos                               | Pro                              | arch For Other<br>oviders 🧯 | r                    | Quality I                   | -              |           |
| Getting Started      |                                             | GO                               |                             | GO                   |                             |                |           |
| Select Coverage Type | Reset All                                   | Yo                               | u can assign PC             | CP of your           |                             |                |           |
| Medicaid             | Ø                                           | ch<br>į                          | oice for the sel            | ected plan           |                             |                |           |
| JOHN SMITH           |                                             |                                  |                             | ASSIGN               |                             |                |           |
| Checkout             | Filter Options                              |                                  |                             |                      |                             |                |           |
|                      |                                             |                                  |                             |                      |                             |                |           |
|                      | Please check the is<br>finalizing selection | ssuer's directory in each p      | plan for the most u         | p to date list of    | participating               | providers befo | ore       |
|                      |                                             | I Plan for JOHN SN               | <b>/</b> ITH                |                      | Sort By                     |                | •         |
|                      |                                             |                                  |                             |                      | <ul> <li>Previou</li> </ul> | s Check        | Out 🕨     |
|                      |                                             | surance Plan Na<br>mpany Plan Na | amo                         | nnual Qua<br>uctible | lity Rating                 |                |           |
|                      | □ \$O <sup>00</sup> <b>`</b>                | Well Care'                       | Care of \$<br>Jocky, Inc.   | ;0 <sup>00</sup> 📩   | alalat                      | Âd             | d To Cart |
|                      | □ \$0 <sup>00</sup>                         | COVENTRY                         | ryCares of s                | :0 <sup>00</sup>     |                             | 🖻 🗚            | d To Cart |

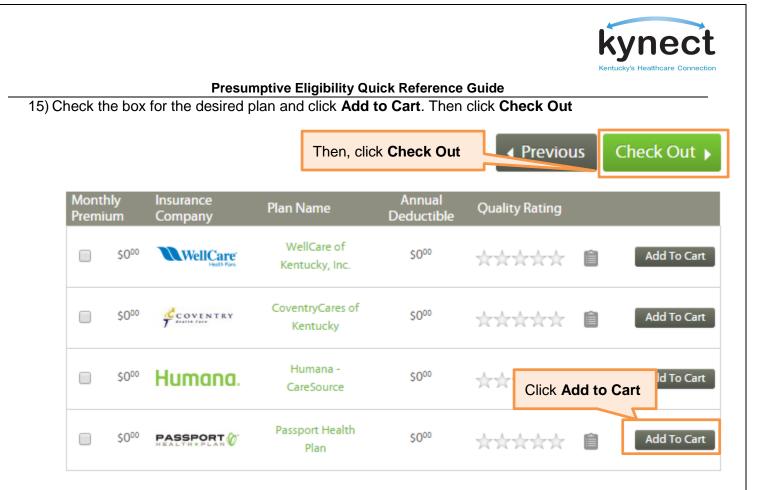

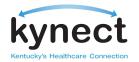

| $\sim$               |                                     | Welcome               | dev1_s_hosp_1021@ext    | emalide Sign Out                                         | Help Change Langu  | age    |
|----------------------|-------------------------------------|-----------------------|-------------------------|----------------------------------------------------------|--------------------|--------|
| mect                 | My Account                          | Browse Plans          | Learn More              | Get Help                                                 | 1                  |        |
| Application          | ns \$ Payments                      | Plans & Program       | ns 🐹 Messages           | Assisters                                                | Settings           |        |
| O Application        |                                     |                       |                         |                                                          |                    |        |
| Results              |                                     |                       |                         |                                                          |                    |        |
| 💿 Find a Plan        | Cart<br>MEDICAL PLANS               |                       |                         |                                                          |                    |        |
| Getting Started      | Plan selected for J                 | IOHN SMITH            |                         |                                                          |                    |        |
| Select Coverage Type | Monthly Premium                     | lssuer                | Plan Name               | Annual Deduct                                            | ble Quality Rating |        |
| Checkout             | 50 <sup>.00</sup>                   | PASSPORT              | Passport Health<br>Plan | \$0 <sup>00</sup> / Person<br>\$0 <sup>00</sup> / Family | *****              | 0      |
| C Enrollment         | No Primary Care P                   | hysician selected for | : JOHN SMITH            |                                                          | Choos              | e PCP  |
|                      | <b>\$0</b> <sup>00</sup> - (Total F | Premium per month )   |                         | Click                                                    | Continue           | ontinu |

17) Once the plan is selected, you are redirected back to the **PE Confirmation** screen to complete the application process

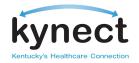

18) **Print** the PE Confirmation for the applicant's records. The printed page serves as the PE ID card for the applicant. Click **Next** when finished to return to **Client Search** screen

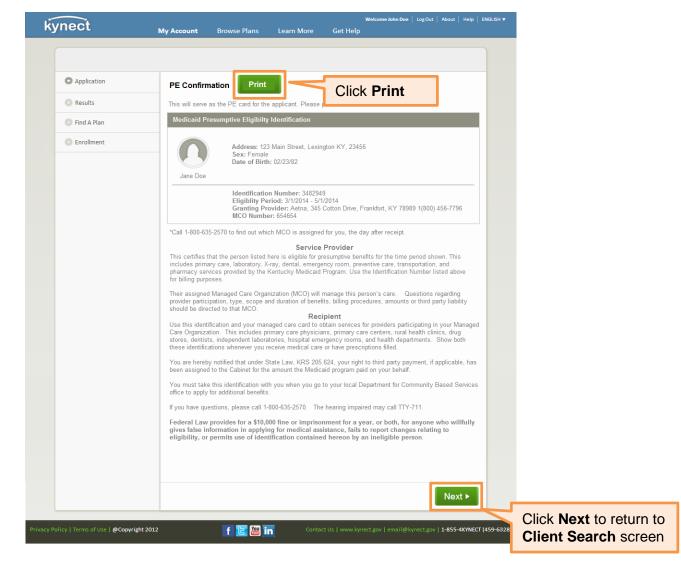

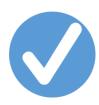

For additional assistance with Presumptive Eligibility please contact the Benefits Line at **1-855-637-6576.**